## Instruccions per a crear el nou model de signatura corporativa als correus de TMB

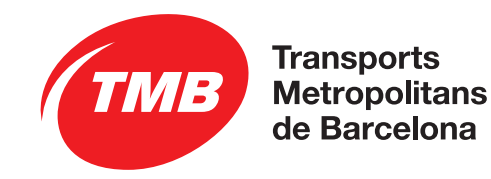

## **Instruccions**

- 1. Generar una nova firma corporativa amb el generador de signatures de TMB http://tmbnet/signatura.asp.
- 2. Seguir les instruccions del generador i copiar la signatura.
- 3. Obrir Microsoft OutlookObrir Microsoft Outlook i anar a "Archivo > Opciones".

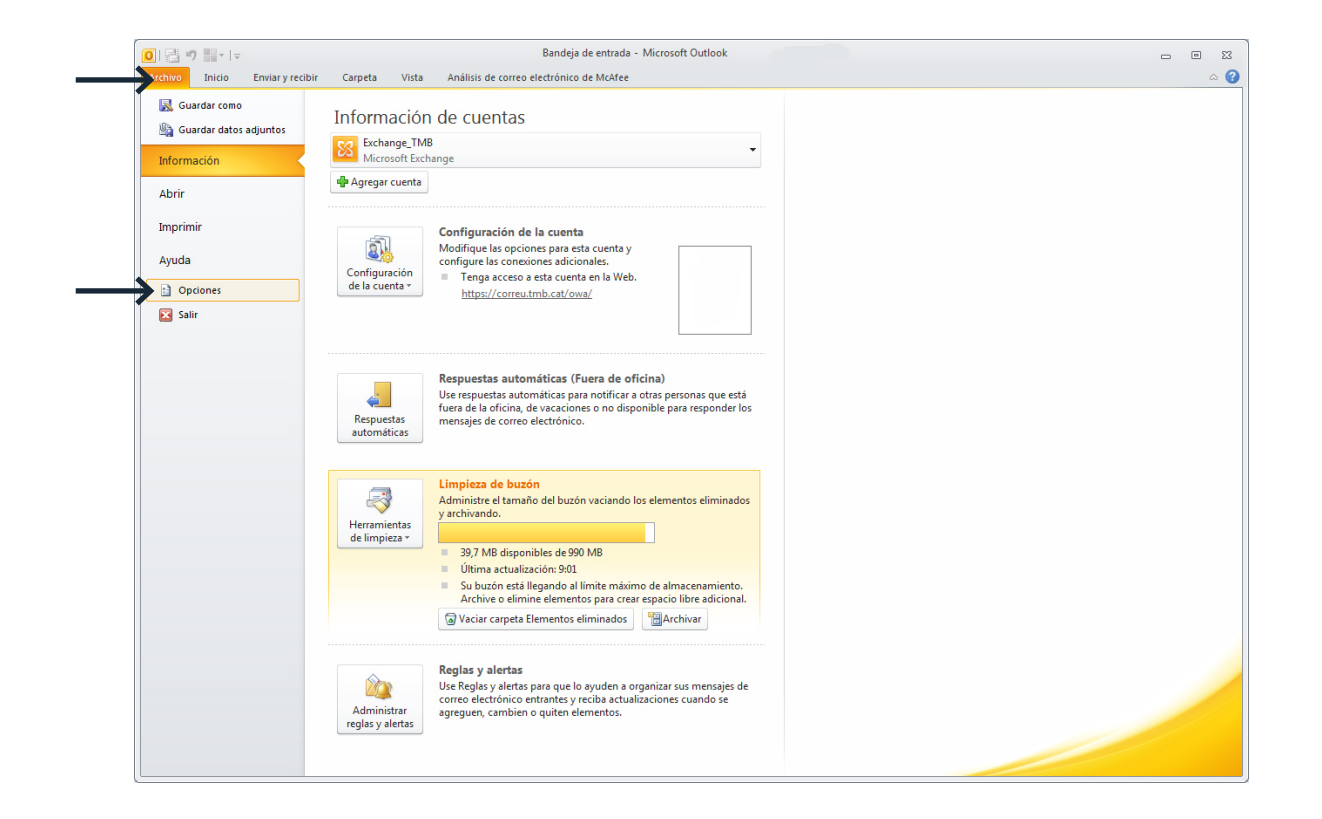

Instruccions

4. Anar al submenú "Correo" i prémer sobre "firmas"

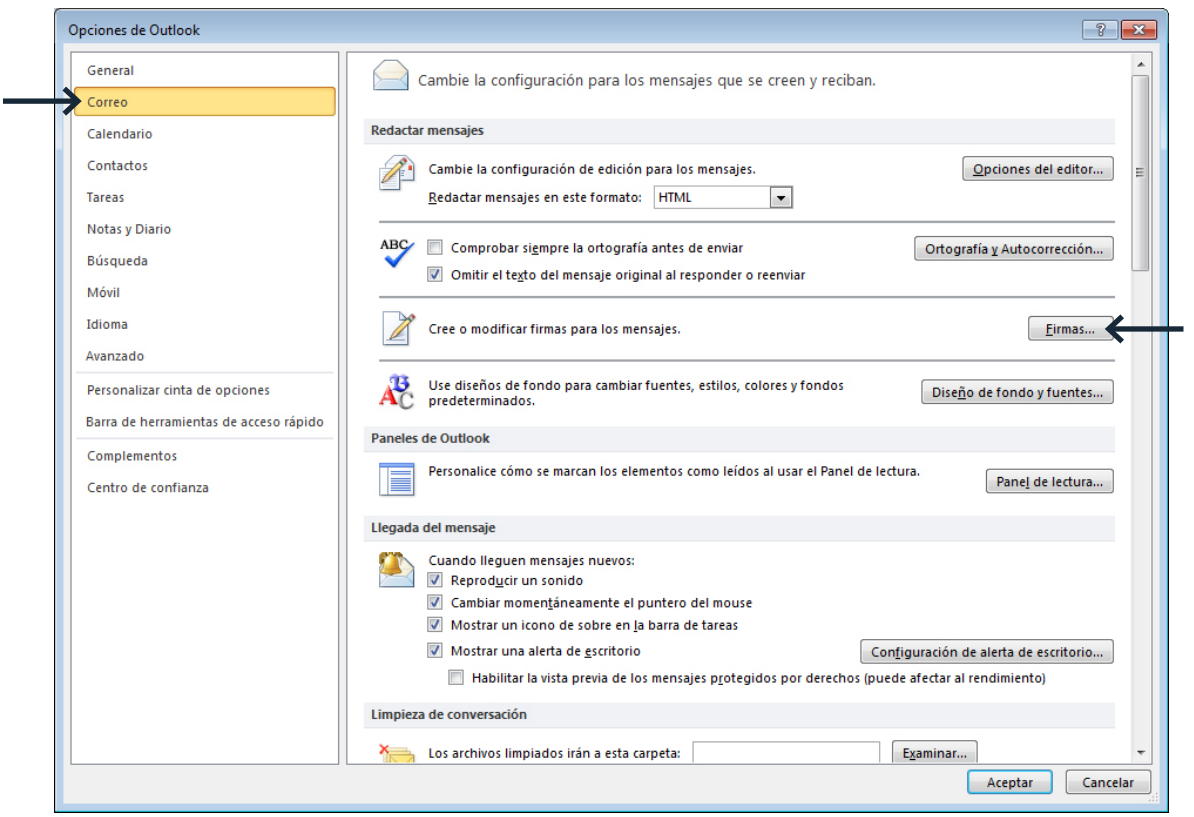

Instruccions

5. Prémer "Nueva" per a crear una nova signatura de correu electrònic i donar-li el nom "TMB\_CORPORATIVA":

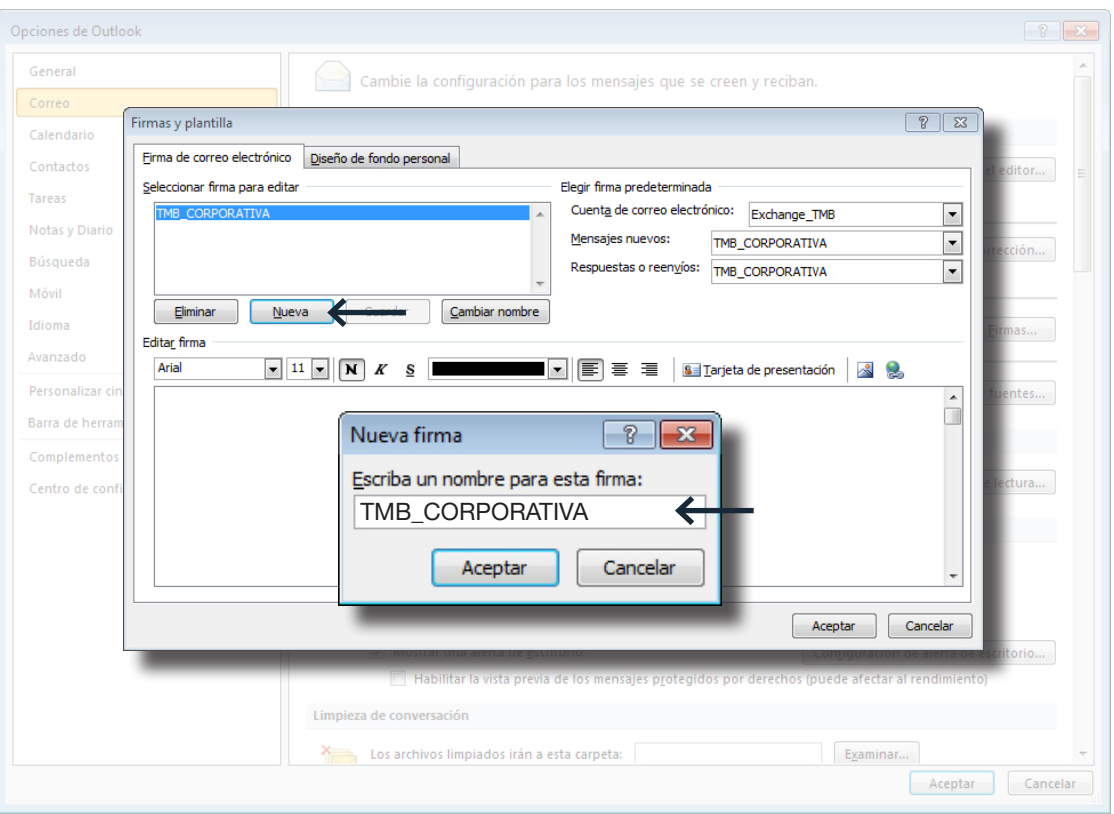

4

**Instruccions** 

6. Enganxar la signatura prèviament copiada al portapapers de Windows al requadre de text en blanc de la nova firma fent servir l'opció "Mantener formato de origen":

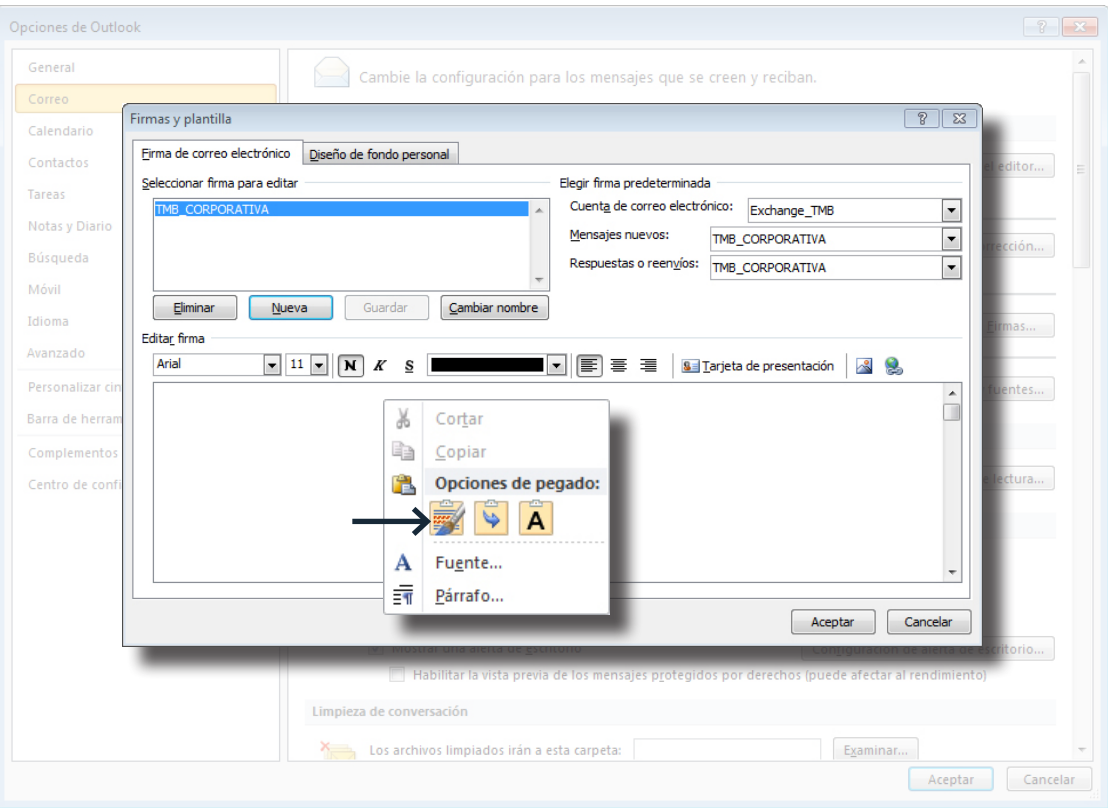

7. Prémer "Aceptar" per a validar els canvis.

8. Per qualsevol dubte podeu consultar amb el CST.

Exemple de signatura **Dades fictícies**

Maria Romeu Iglesias<br>Administrativa Area de màrqueting i negoci corporatiu

Carrer 60, núm. 21-23

Polígon Industrial Zona Franca 08040 Barcelona

679178XXX / 9329870XX mriglesias@tmb.cat/ www.tmb.cat

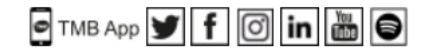

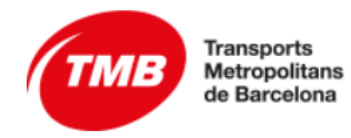

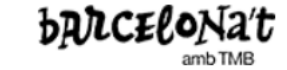

6